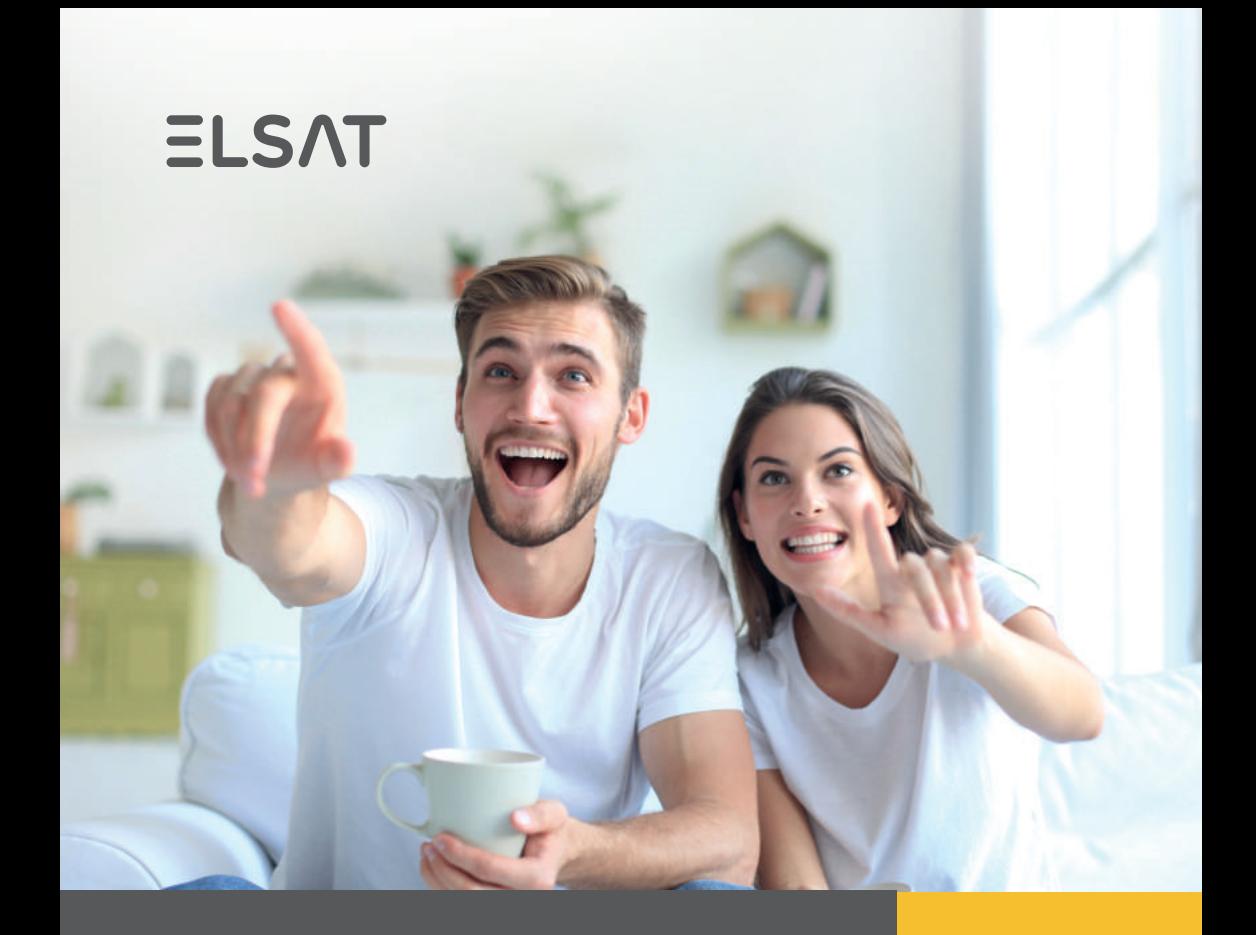

# **Przewodnik Abonenta**

**mobilne Biuro Obsługi Klienta Centrum Pomocy Instrukcja obsługi WiFi DrKabel - zgłoś usterkę przez Internet**

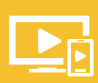

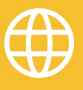

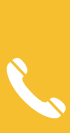

### **Poznaj nasze wyjątkowe mobilne Biuro Obsługi Klienta!**

#### **Sprawdź korzyści:**

- **Oszczędzasz czas** załatwisz wszystkie formalności bez wychodzenia z domu.
- **Oszczędzasz pieniądze** dowiesz się jako pierwszy o nowych, ciekawych ofertach.
- **Masz wszystko pod kontrolą** w każdej chwili, z każdego miejsca masz dotęp do płatności, faktur, usług.
- **Jesteś EKO** wszystko załatwiasz w formie elektronicznej.

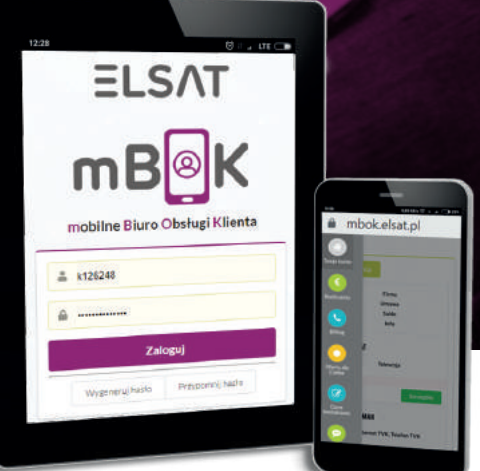

**Zaloguj się na stronie**

**mBOK.elsat.pl**

#### **to przejrzyste, intuicyjne i mobilne rozwiązanie. Możesz z niego korzystać na różnego rodzaju urządzeniach!**

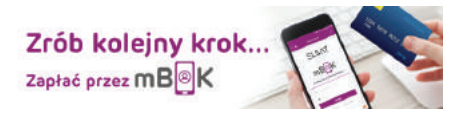

**Skorzystaj z płatności online!**

#### **Logowanie: Sprawdź poniższe instrukcje:**

Wejdź na stronę **mBOK.elsat.pl** wpisując adres w swojej **Krok 1:** przegladarce na komputerze lub urządzeniu mobilnym (telefon, tablet). Innym rozwiązaniem jest wejście na naszą stronę www.elsat.pl i skorzystanie z pomocniczych odnośników.

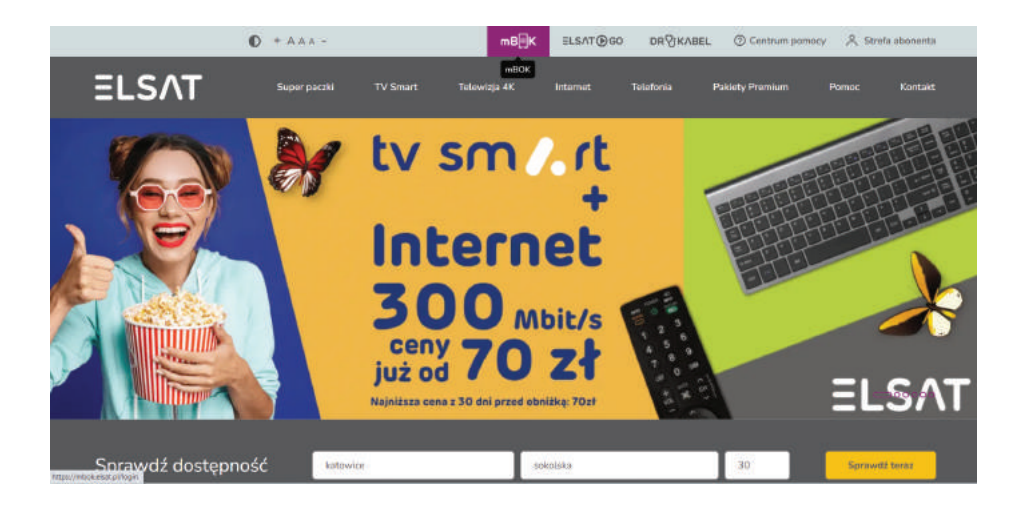

Krok 2: Znajdujesz się na stronie logowania do portalu klienta mBOK.

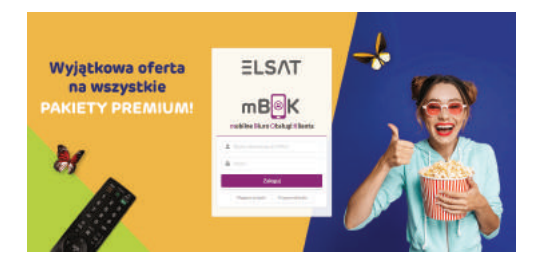

Krok 3: Aby zalogować się do portalu mBOK wystarczy wpisać swój nr klienta. Znajdziesz go w prawym górnym rogu swojej FV, lub w tytule wiadomości e-mail z ekoFakturą. Przykładowy nr klienta: k12345. Poniżej pola z numerem klienta jest miejsce na wpisanie hasła, które wygenerowałeś podczas rejestracji do portalu. Po wpisaniu danych kliknij fioletowy przycisk "Zaloguj".

#### **Pierwsze logowanie:**

Krok 1: Jeżeli logujesz się pierwszy raz do portalu mBOK to po wejściu na stronę **mBOK.elsat.pl**, w panelu logowania kliknij w "Wygeneruj hasło".

Krok 2: Następnie w odpowiednich polach wypełnij dane:

– nr klienta: znajdziesz go w prawym górnym rogu swojej FV lub w tytule wiadomości e-mail z ekoFakturą. Przykładowy nr klienta: k12345,

– nr telefonu albo adres e-mail: podawane podczas podpisywania umowy.

Po wpisaniu danych kliknij fioletowy przycisk "Dalej".

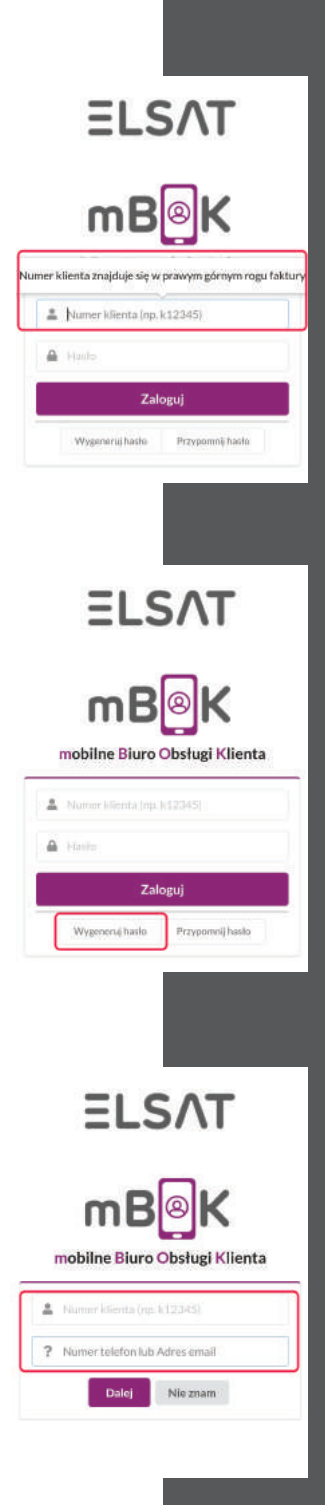

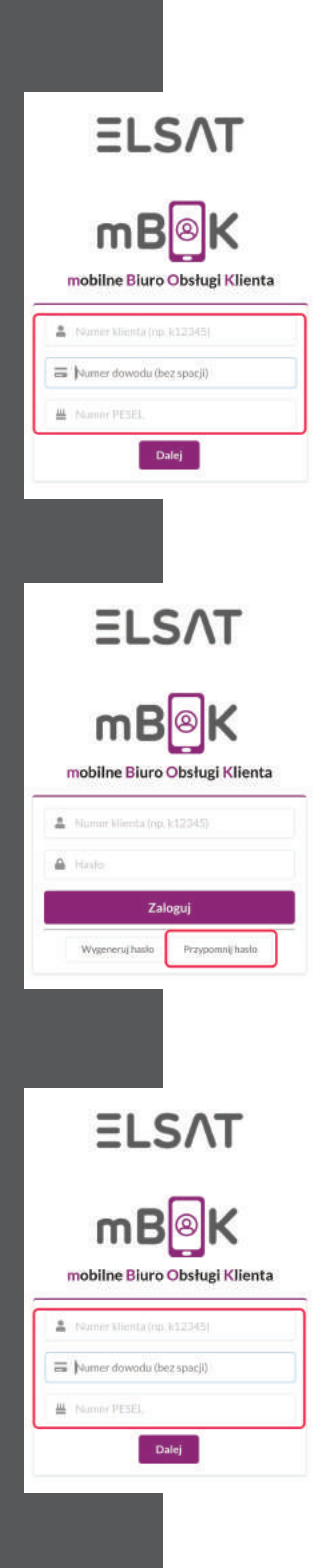

Jeżeli nie pamiętasz jaki nr telefonu lub adres e-mail były podane podczas podpisywania umowy, to naciśnii przycisk "Nie znam" i przejdź do formularza, w którym należy podać:

– nr klienta: znajdziesz go w prawym górnym rogu swojej FV lub w tytule wiadomości e-mail z ekoFakturą. Przykładowy nr klienta: k12345,

– nr dowodu (bez spacji),

– nr PESEL.

Po wpisaniu danych kliknij fioletowy przycisk "Dalej".

#### **Zapomniałeś hasła:**

Krok 1: Jeżeli logujesz się po raz kolejny do portalu mBOK ale zapomniałeś hasła, to po wejściu na stronę mBOK.elsat.pl, w panelu logowania kliknij w "Przypomnij hasło".

Krok 2: Jeżeli nie pamiętasz jaki nr telefonu lub adres e-mail były podane podczas podpisywania umowy, to naciśnij przycisk "Nie znam" i przejdź do formularza, w którym należy podać:

– nr klienta: znajdziesz go w prawym górnym rogu swojej FV lub w tytule wiadomości e-mail z ekoFakturą. Przykładowy nr klienta: k12345,

– nr dowodu (bez spacji),

– nr PESEL.

Po wpisaniu danych kliknij fioletowy przycisk "Dalej".

# **Szukasz pomocy?**

**Pomożemy Ci znaleźć rozwiązanie!**

**elsat.pl/centrum-pomocy**

## **Usługa nie działa? Masz trudności z dostępem do naszych usług?**

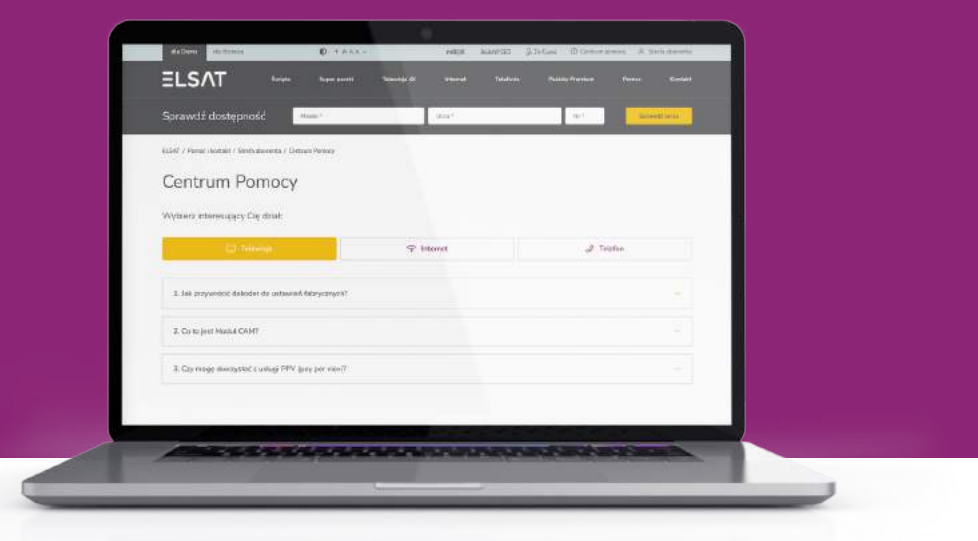

**W prosty sposób wyszukaj wszystkie odpowiedzi na pytania dotyczące m.in. umów, płatności czy sprzętu.**

## **WiFi Instrukcja obsługi**

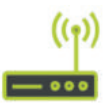

Krok 1: Ikonka Internetu ze znakiem zakazu oznacza, że WiFi jest wyłączone.

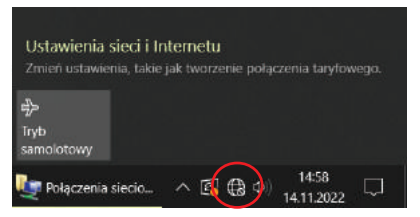

Krok 2: Gdy WIFi jest już prawidłowo podłączone, prosimy lewym przyciskiem myszy kliknąć na ikonkę Internetu.

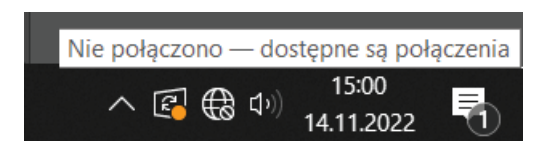

Krok 3: Na liście odnajdujemy sieć. Następnie klikamy na nią lewym przyciskiem myszy.

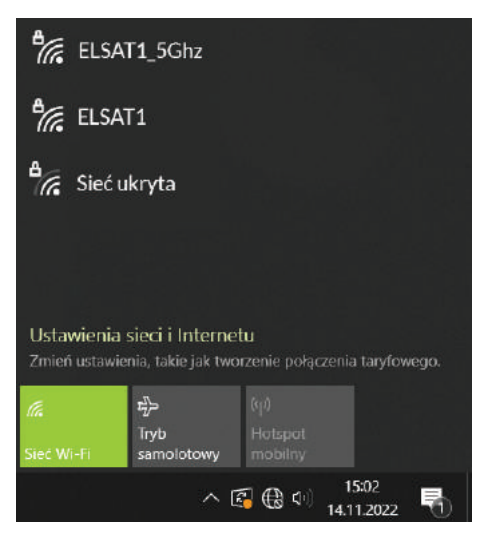

**Krok 4:** Klikamy na przycisk "Połącz" lewym przyciskiem myszy.

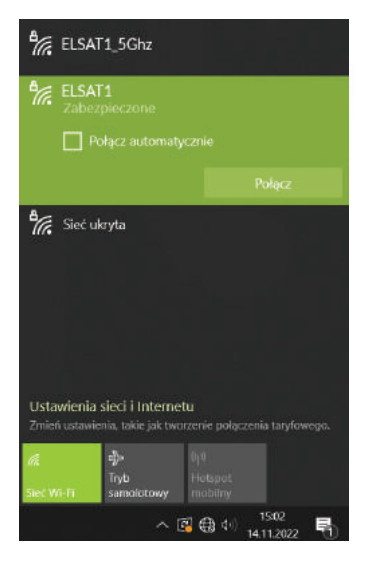

Krok 5: W okienko wpisujemy hasło zachowując wielkość znaków. Twoje hasło:

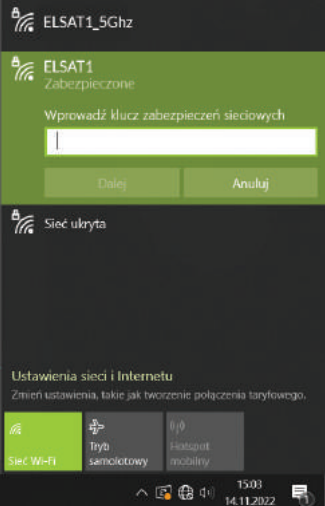

Krok 6: Jeżeli wszystko przebiegło poprawnie powinieneś zobaczyć ikonę z poziomem zasięgu.

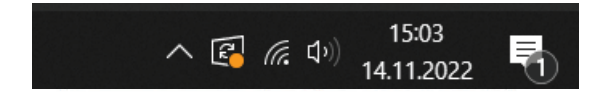

### **Lokalizacja modemu WiFi**

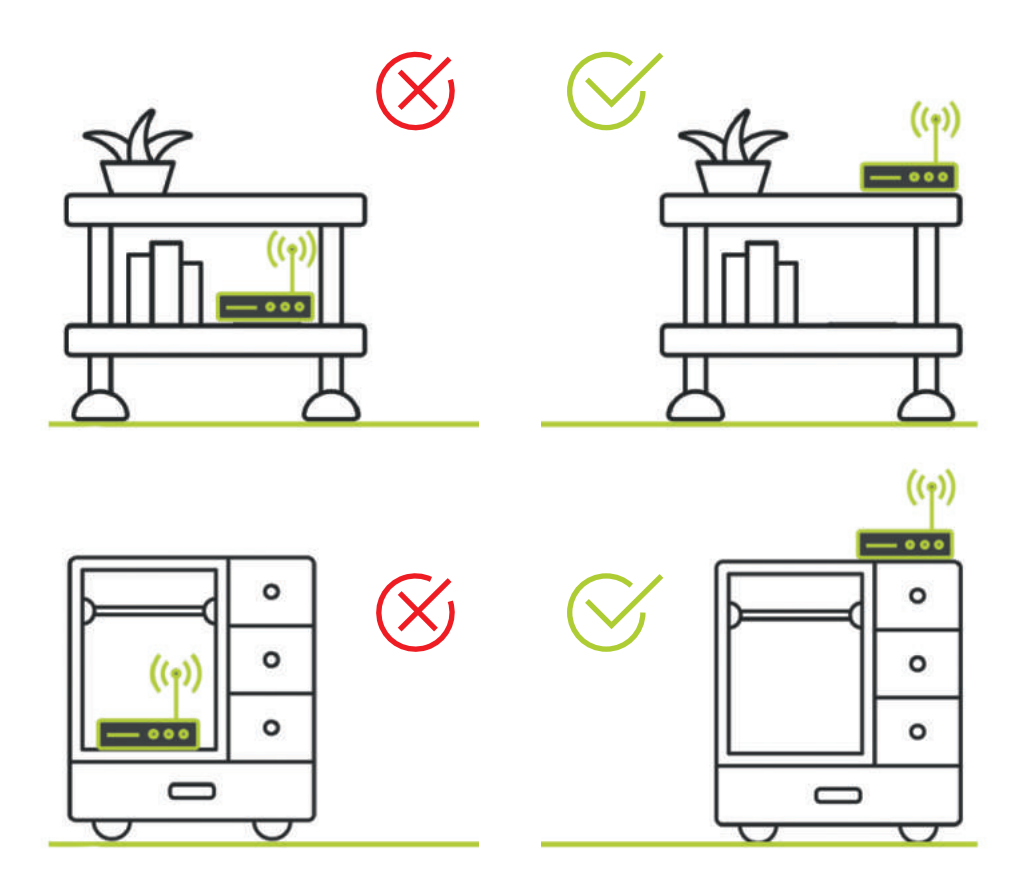

**Modem powinien znajdować się w takim miejscu, w którym nic nie ogranicza zasięgu i nie pogarsza jego jakości.**

### **Modem WiFi**

- $\longrightarrow$  nagrzewa się to zjawisko normalne,
- $\longrightarrow$  powinien pracować ciągle, ponieważ jest do tego przystosowany,
- $\longrightarrow$  nie powinien być niczym przysłonięty,
- $\rightarrow$  jest niezbędny do działania usługi telefonicznej, jeśli zostanie wyłączony - telefon przestanie działać.

## **Zasięg WiFi**

Zasięg zależy od warunków w Twoim domu / mieszkaniu. Sygnał powinien przechodzić przez jak najmniej ścian.

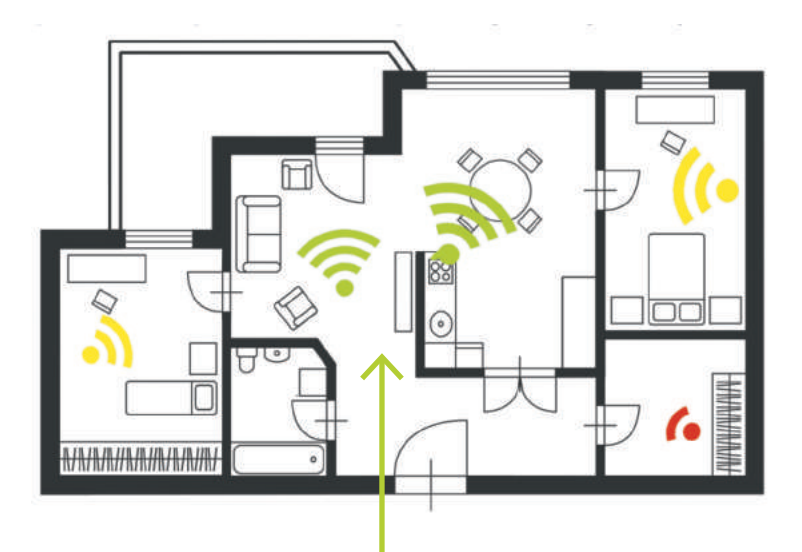

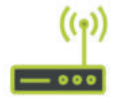

**Miejsce, w którym powinien być umieszczony modem WiFi.**

## **Zgłoś usterkę przez Internet!**

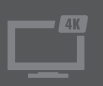

**Problem z brakiem sygnału telewizji?**

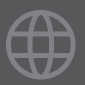

**Zrywaniem połączenia Internetu?**

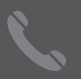

**Telefonią stacjonarną?**

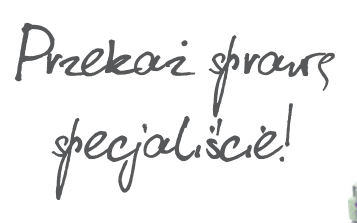

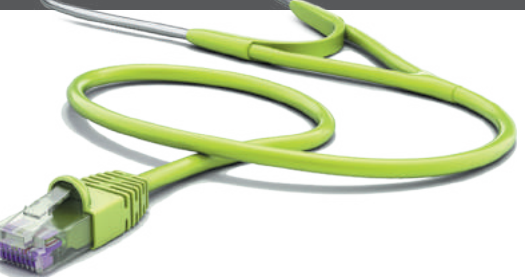

### **drkabel.elsat.pl**

 $\mathsf{DR}\mathbb{Q}$ j K $\mathsf{ABEL}$  to nowe narzędzie umożliwiające wykrycie problemu związanego z zakłóceniem połączenia zaledwie w kilka sekund!

**To proste! wejdź na stronę drkabel.elsat.pl**

Wybierz usługę, w której pojawił się problem.

Wybierz rodzaj usterki.

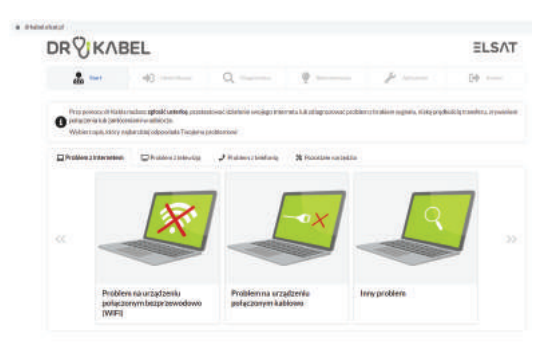

#### **Następne kroki:**

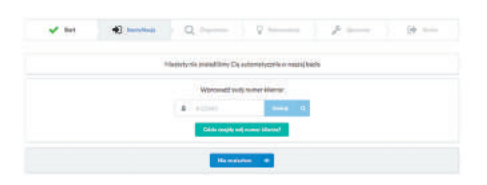

Jeśli Dr Kabel nie zidentyfikował Cię automatycznie, pomóż mu wpisując swój numer klienta.

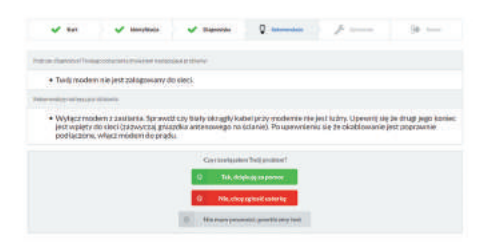

Zobacz jakie rozwiązania proponuje Dr Kabel.

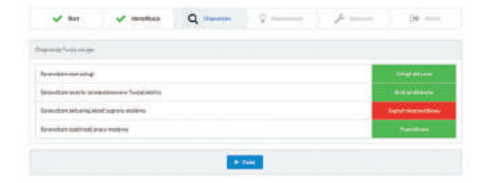

Daj się zdiagnozować!

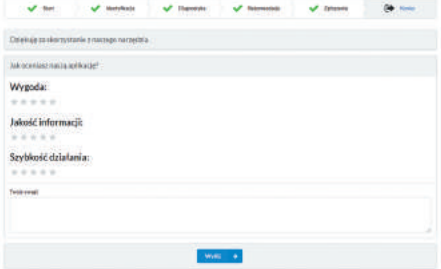

Podziel się z nami swoją opinią! Oceń swojego Doktora :)

## **Masz pytania? Skontaktuj się z nami!**

### **Biuro Obsługi Klienta 32 440 60 60**

#### **Social Media**

- **elsat.pl/fb**
- **odkryjwiecej**
- **blog.elsat.pl**

## **ELSAT.PL**